## Registering for and Completing the Noncompensatory Payment Process Overview Training in the Duke LMS

- 1. Log into the Duke LMS (https://lms.duhs.duke.edu/Saba/Web/Cloud).
- 2. At the Duke LMS Home screen, in the Catalog Search field, type "noncomp".
- 3. Next, in the Starting field, click the drop down and select "Any Date".
- 4. Click Search.

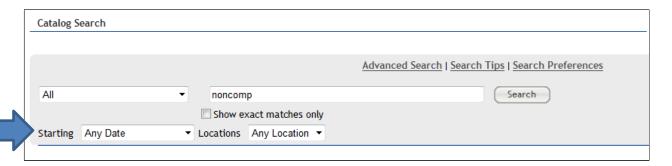

5. Scroll through the results to find the **Noncompensatory Payment Process Overview** course. Select the offering for the desired date.

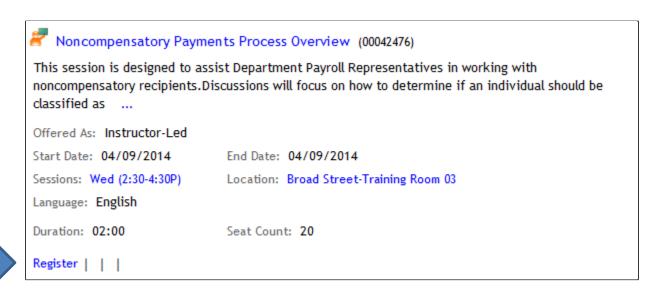

6. Click Register.

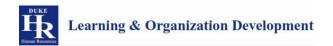

## 7. At the **Confirmation** page, click the *Go to In-Progress Learning* link.

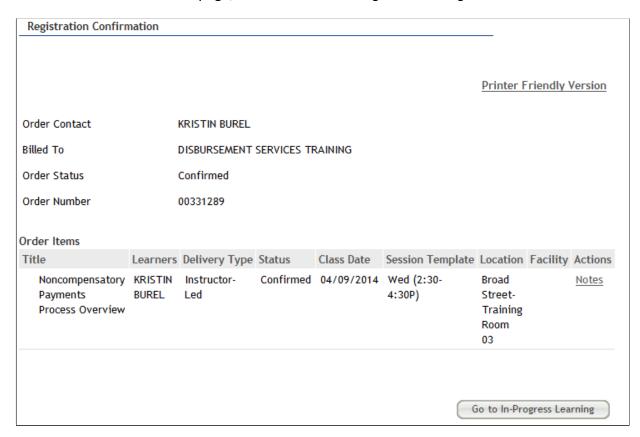

## 8. Click the **View Details** button.

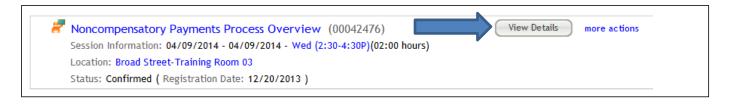

9. Read the course description. Note the no show fee policy statement.

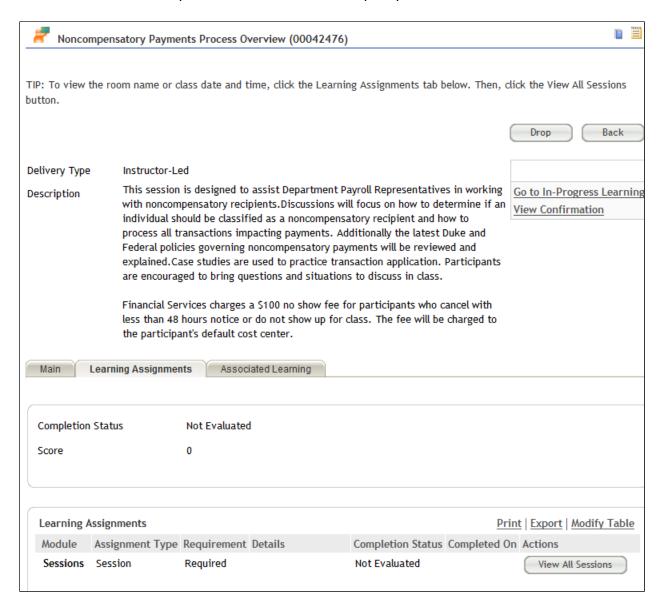

10. Click the View All Sessions button.

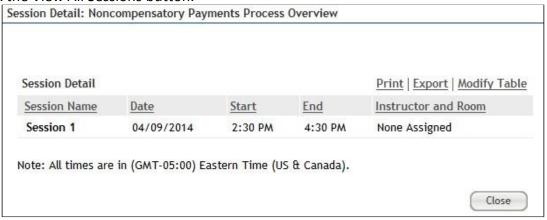

11. Note the start and end time and Instructor.

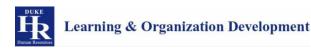